## Tips And Tricks

May 15, 2017

## Remove Spaces in Documents

- You receive a document where spaces are used instead of tabs or centering
- On home ribbon, click show/hide button
- Highlight word, sentences, or paragraphs where this occurs
- Click on center align button (or ctrl + E) to remove leading and trailing spaces
- Click on left align to restore text alignment with spaces removed

## Free Up Storage Space

- New setting that automatically frees up select files (file types).
- Click on settings (Windows key +i)
- Click system > storage
- Turn on storage sense to remove temporary files and content in recycle (if over 30 days old)
  - Modify how we free up space

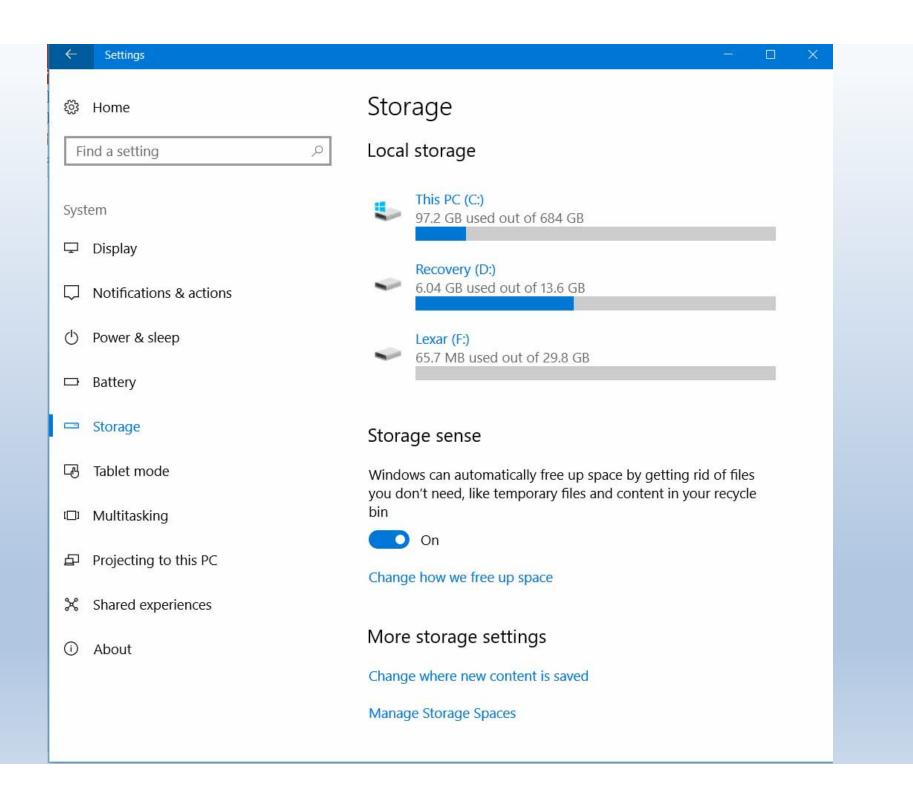

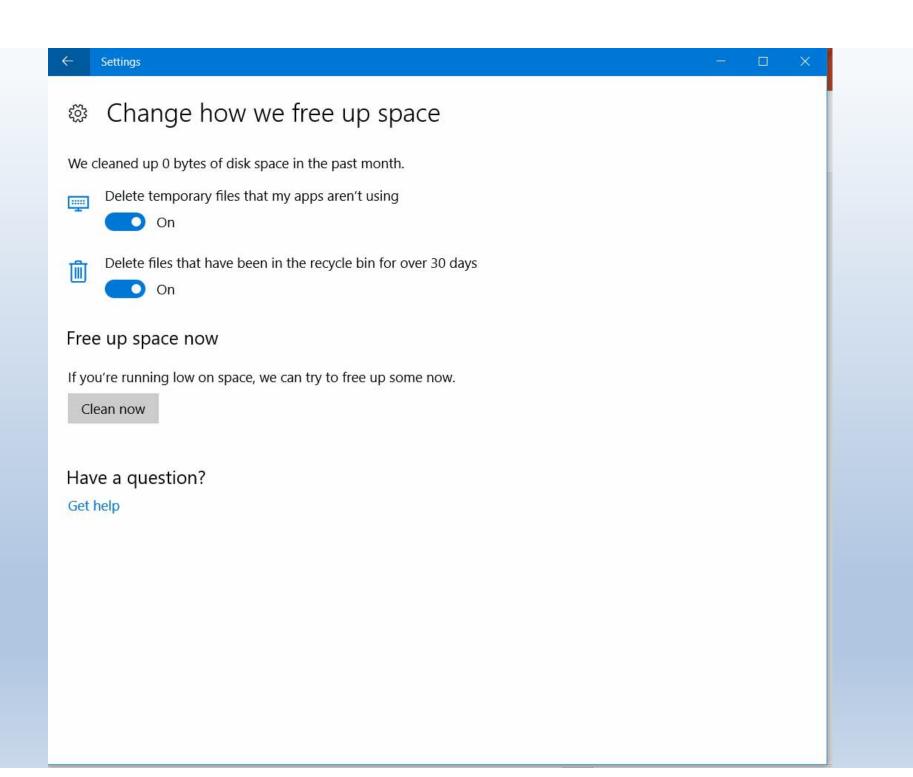